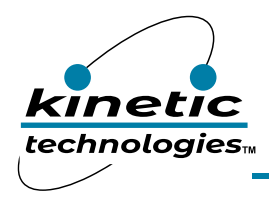

## Evaluation Kit Quick-Start Guide

## **EVAL Kit Physical Contents**

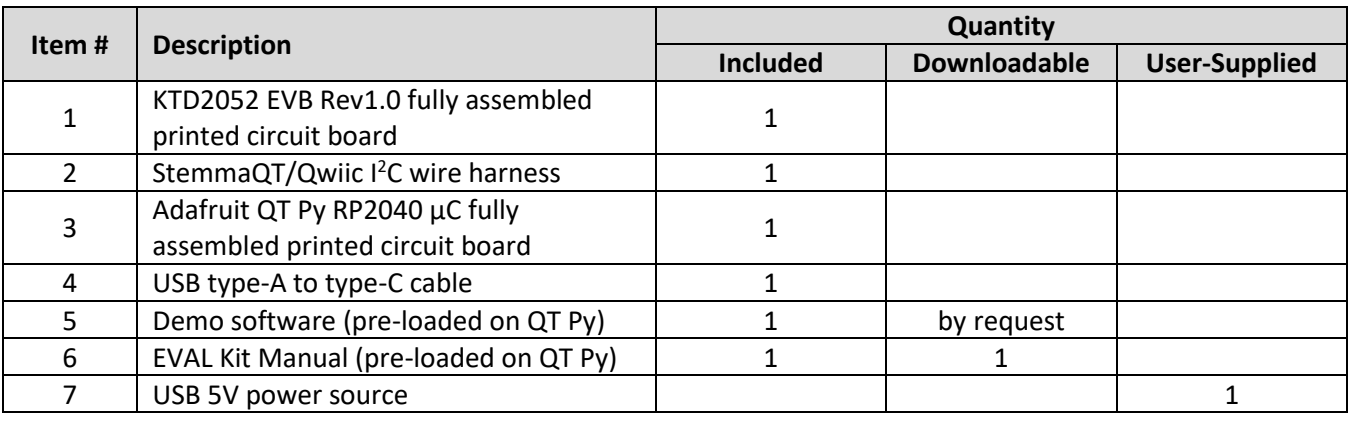

## **Quick-Start Guide**

- 1. Using the StemmaQT/Qwiic I<sup>2</sup>C wiring harness, connect the EVAL Kit PCB to the QT Py PCB. To avoid damage within the connectors, do not insert the StemmaQT/Qwiic connectors upside down.
- 2. Connect the USB cable to the QT Py RP2040 PCB.
- 3. Connect the other end of the USB cable to a USB 5V power source (user-supplied). You may use an AC wall adapter, battery power bank, or an available USB port from a computer.
- 4. When power is applied, the demo software executes. Observe the first three patterns to ensure full functionality:
	- a. All 4 RGB modules turn very dim white for 3 seconds.
	- b. Red flashes 3 times quickly on RGB1, then white chases 1 time quickly across RGB1/2/3/4.
	- c. Blue breathes 4 times slowly on RGB1/2/3/4.
- 5. After the test patterns, the demo continues with many other patterns.
- 6. When complete, the entire demo repeats and loops endlessly.
- 7. When desired, remove power by pulling the AC wall adapter from the AC outlet, or by disconnecting the USB cable from the USB power source.
- 8. Optionally, to read or modify the demo software, connect the USB cable to a computer.
	- a. The QT Py RP2040 connects as an 8MB USB flash drive. The software and collateral documents are stored within.
	- b. Open the CircuitPython text file *code.py* with a software editor. Adafruit recommends the freeware *Mu* editor, which is optimized for CircuitPython.
	- c. When editing *code.py*, save changes to the QT Py RP2040. After saving, the code will recompile and execute automatically.
	- d. For backup, the *code.py* file is already replicated as *KTD2052\_demo\_code.txt* on the QT Py RP2040.
- 9. For additional resources:
	- a. KTD2052 Product <https://www.kinet-ic.com/ktd2052/>
	- b. KTD2052 EVAL Kit <https://www.kinet-ic.com/ktd2052aevaa-mmev01/>
	- c. Adafruit QT Py RP2040 <https://learn.adafruit.com/adafruit-qt-py-2040/overview>
	- d. Adafruit CircuitPython <https://learn.adafruit.com/welcome-to-circuitpython/overview>
	- e. Mu Editor Installation [https://codewith.mu](https://codewith.mu/)